# **Software update** Version 1.5 **CON**

## **Software update via USB stick for Analyt / PoolManager® / PoolManager® PRO (5. Generation "PoolManager 5" / "PM5")**

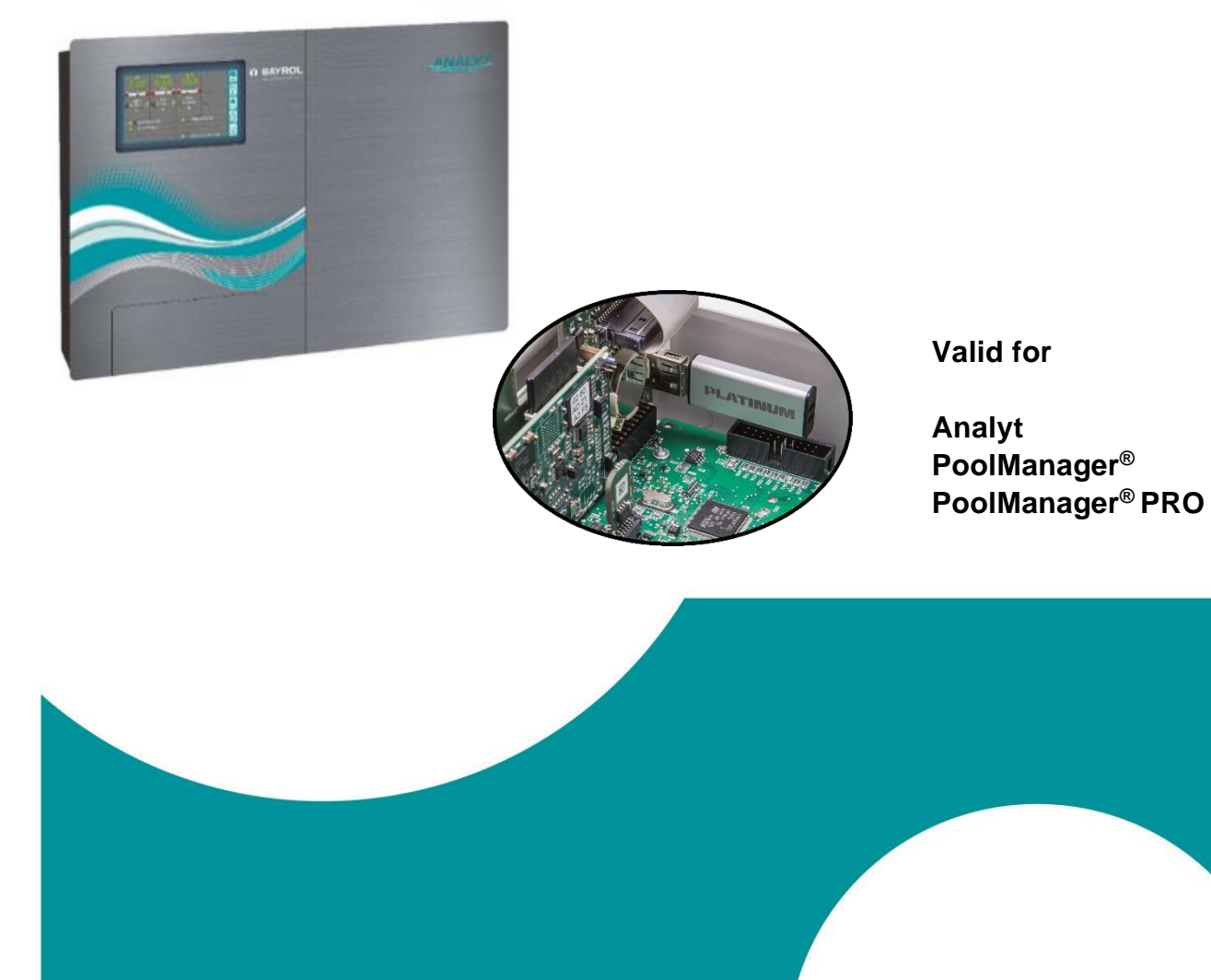

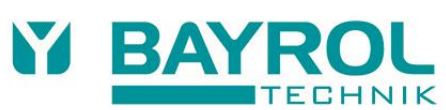

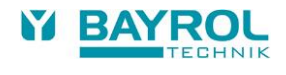

### **1 Software update**

PoolManager ® internal software (firmware) can be updated at any time using a standard USB memory stick.

The current software version can be downloaded from the Internet:

- In the BAYROL web portal *www.bayrol-poolaccess.de* or from the website *www.pm5-update.net*
- In the dealer area of the BAYROL website *www.bayrol.de*

All software is packed into one file (file size ca. 25 MB). The file name changes with each version and has the following format, for example: firmware\_IELPM549X-7.6.0-8062.bin In this example, 7.6.0 indicates the software's version number.

#### **1.1 Step by step**

#### **IMPORTANT NOTICE!**

**Loss of power during software update** Ensure that PoolManager® is continuously supplied with power throughout the entire software update. If there is a power outage during the updating process, then the update will fail and will definitely have to be repeated.

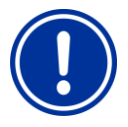

#### **IMPORTANT NOTICE! Plugging in the USB memory stick**

PoolManager® USB interface supports hot plug & play, i.e., the memory stick can be plugged in during ongoing operation.

However, it is expressly recommended to turn off PoolManager® power supply when doing so. When plugging in during ongoing operation, it's possible for PoolManager® sensitive electronics to be damaged due to electrostatic charges upon coming into contact.

- 1. Copy the file with the current software into the main directory (root directly) on your USB memory stick (e.g. M:\ - can vary from PC to PC) Do not, under any circumstances, copy the file to a subdirectory, for PoolManager® only searches for potential software updates in the root directory.
- 2. Turn off PoolManager® power supply.
- 3. Open the front of PoolManager® casing as shown in the following figures.

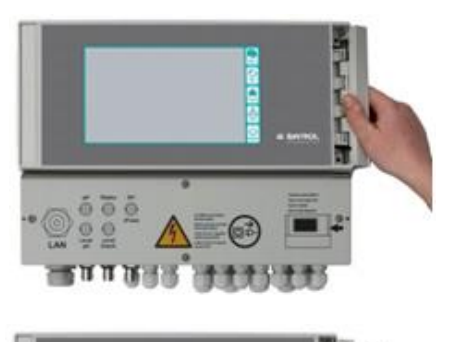

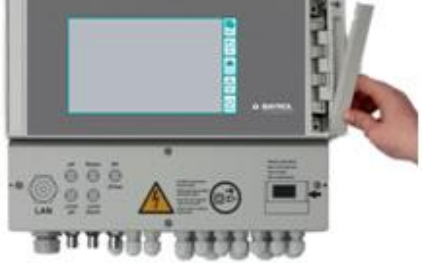

4. Plug the USB memory stick with the software update into the internal USB socket of the PoolManager®.

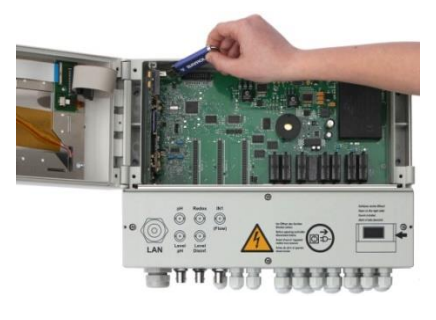

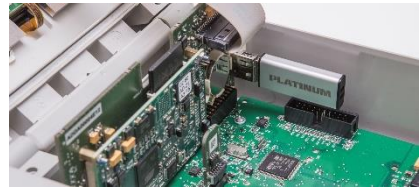

- 5. Close the front of the housing and switch on the mains supply again.
- 6. Wait until the boot process is completely finished. This takes approx. 1-2 minutes.
- 7. Select the Software Update function in the menu as follows:

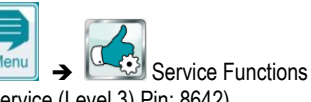

(Service (Level 3) Pin: 8642) ➔ Software Update (from USB stick)

- 8. Press the button *Start* s*oftware update*
- 9. The PoolManager® performs an automatic restart to start the software update.
- 10. During the software update, the screen background is black. Different icons and text messages inform you about the progress of the software update.

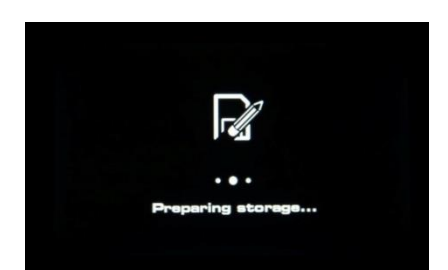

- 11. The update process takes about 5-10 minutes. When it is completed, the PoolManager® performs an automatic restart and then starts with the updated software already installed.
- 12. Finally, you can remove the USB stick. To do so, turn off PoolManager® voltage supply.